# Quick Start

## **NETGEAR®**

## **N150 and N300 Wireless Routers**

## **Package Contents**

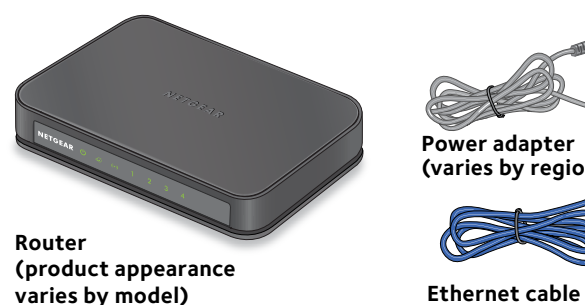

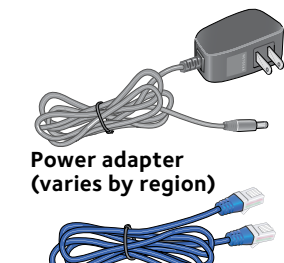

**(only available for some models)**

## **Front and Back Panels**

Note: Product appearance varies by model.

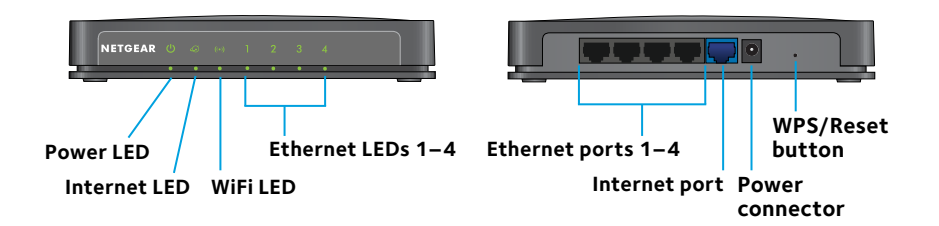

#### **1. Prepare your modem.**

Unplug your modem's power. Remove the battery, if present.

#### **2. Connect your modem.**

Plug in your modem. Put the battery back in. Then cable the modem to the router's Internet port.

#### **3. Power on the router**.

Connect the power adapter to the router and plug the power adapter into an electrical outlet.

The Power LED  $\Phi$  lights green. Wait for the WiFi LED  $\left(\cdots\right)$  to light green.

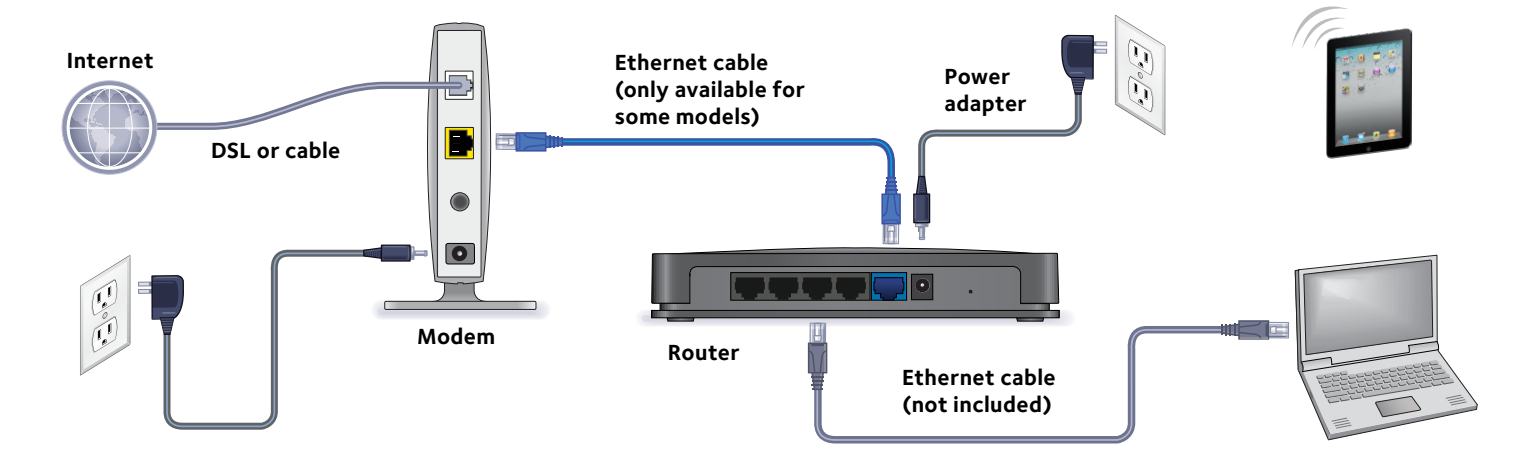

**4. Connect a computer.**

Use an Ethernet cable to connect your computer to the Ethernet port on the router.

You can also use WiFi to connect. To connect with WiFi, use the WiFi network name and password on the product label.

#### **5. Log in to the router.**

Launch a web browser.

NETGEAR genie displays.

If you do not see genie, enter **www.routerlogin.net** in the address field of the web browser . When prompted, enter **admin** for the user name and **password** for the password.

Follow the genie steps to connect to the Internet.

## **6. Get the genie app.**

Download the free genie app from *www.NETGEAR.com/genie.*

Easily share media, files, and printers on the network from your smartphone, tablet, or laptop.

## **WiFi Network Name and Password**

The preset WiFi network name (SSID) and password (network key) are unique to your router, like a serial number. Because the router automatically uses WiFi security, you don't need to set it up. The WiFi settings are on the product label.

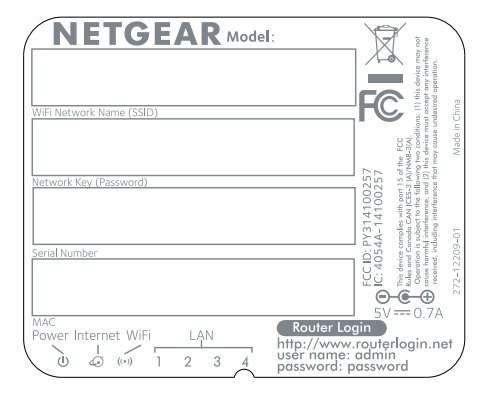

NETGEAR recommends that you use the preset WiFi settings because you can check the product label if you forget them. NETGEAR genie lets you change these settings. If you do so, write down the new WiFi settings and store them in a safe place.

Find the preset WiFi settings on your router and record them here:

WiFi network name (SSID)

Network key (password)

If you change the WiFi settings, write the new settings here for easy reference and store this booklet in a safe place.

WiFi network name (SSID)

Network key (password)

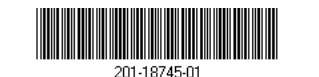

### August 2014 **NETGEAR, Inc.** 350 East Plumeria Drive San Jose, CA 95134, USA

# **Join the Router's WiFi Network**

To connect your computer or WiFi device (such as a smartphone or gaming device) to your router's WiFi network, you can use either the manual method or Wi-Fi Protected Setup (WPS) method.

## **Manual Method**

- 1. Open the software utility that manages your WiFi connections on the computer or WiFi device that you want to connect to your router.
	- This utility scans for all wireless networks in your area.
- 2. Find and select your router's WiFi network name (SSID). The SSID is on the product label.
- 3. Enter the router's password (or your custom password if you changed it) and click the **Connect** button.

The password is on the product label.

4. Repeat Step 1 through Step 3 to add other computers or WiFi devices.

## **WPS Method**

If your computer or WiFi device supports WPS, you can use WPS to join the router's WiFi network. For help with the WPS button on your computer or WiFi device, check the instructions or online help that came with that computer or WiFi device. Some older equipment cannot use WPS.

Note: WPS does not support WEP security. If you are using WEP security, use the manual method.

1. Press and quickly release the **WPS/Reset** button on the router with the end of a paper clip or a similar object.

The WiFi LED  $\left(\cdots\right)$  blinks green.

Note: If you do not quickly release the **WPS/Reset** button, the router will return to its factory settings.

2. Within two minutes, on your computer or WiFi device, press its **WPS** button or click its onscreen **WPS** button.

The WPS LED on the router lights solid green when the computer or WiFi device connects to your router.

3. Repeat this process to add other computers or WiFi devices.

# **Reset Router to Factory Settings**

You can return the router to its factory settings. Use the end of a paper clip or a similar object to press and hold the **WPS/Reset** button on the router until the Power LED  $\Phi$  blinks green. The router resets and returns to the factory settings.

# **Support**

Thank you for purchasing this NETGEAR product.

After installing your device, locate the serial number on the label of your product and use it to register your product at *<https://my.netgear.com>*. You must register your product before you can use NETGEAR telephone support. NETGEAR recommends registering your product through the NETGEAR website.

For product updates and web support, visit *<http://support.netgear.com>*. NETGEAR recommends that you use only the official NETGEAR support resources. You can get this installation guide in multiple languages and the user manual online at *http://downloadcenter.netgear.com* or through a link in the product's user interface.

For the current EU Declaration of Conformity, visit *http://support.netgear.com/app/answers/detail/a\_id/11621/*. For regulatory compliance information, visit *http://www.netgear.com/about/regulatory/*.

See the regulatory compliance document before connecting the power supply.

NETGEAR, the NETGEAR logo, and Connect with Innovation are trademarks and/or registered trademarks of NETGEAR, Inc. and/or its subsidiaries in the United States and/or other countries. Information is subject to change without notice. © NETGEAR, Inc. All rights reserved.